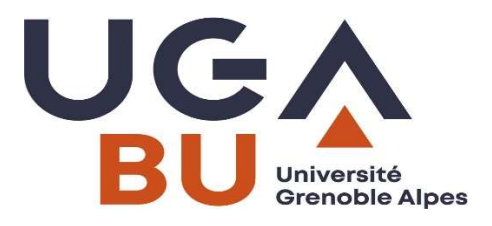

# INSTRUCTIONS POUR CREATION D'UN COMPTE SCIFINDER-N CHEMICAL ABSTRACTS Mis à jour mai 2023 strictement réservées aux membres de l'UGA et de Grenoble INP

Scifinder-n, logiciel permettant l'interrogation des Chemical Abstracts, ne nécessite qu'un navigateur web (l'utilisation de Firefox est recommandée).

Toutefois, le système implique la création d'un compte personnel, comportant login et mot de passe. Il peut être créé par les utilisateurs habilités suivants : l'ensemble des étudiants, personnels d'enseignement et de recherche, ainsi que le personnel administratif et de bibliothèque, de l'UGA et de Grenoble INP.

### En aucun cas, login et mot de passe d'accès à la base ne doivent être transmis à un tiers.

Les accès simultanés sont illimités, pour l'ensemble de l'institution.

Le fait de créer un compte sous Scifinder-n implique l'acceptation des conditions suivantes :

- ne pas transmettre ses login et mot de passe à un tiers
- effectuer des recherches uniquement pour soi et en aucun cas pour une autre institution
- ne pas utiliser un programme ou des scripts pour extraire ou télécharger des données de CAS
- conserver 5000 notices au maximum pour usage personnel ou dans le cadre d'un projet, pendant la seule durée du projet
- la licence signée entre notre institution et CAS s'applique à l'usage personnel de la base (voir informations sur la licence à : http://www.cas.org/legal/infopolicy)
- contacter le correspondant Chemical Abstracts (voir coordonnées à la fin de ce document) et non pas directement CAS si survient un problème.

Ces précisions étant posées, voici comment procéder pour créer votre compte et ainsi vous connecter :

#### Copiez-collez le lien suivant dans votre navigateur :

## http://sid2nomade.grenet.fr/login?url=https://scifinder.cas.org/registration/index.html?corpKey=461033D3- 86F3-F00A-1149-96AC4A0263E5

Après être passé par la page Welcome to Scifinder (cliquer sur NEXT) puis avoir accepté le License Agreement, vous arrivez sur :

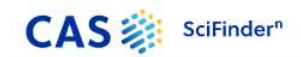

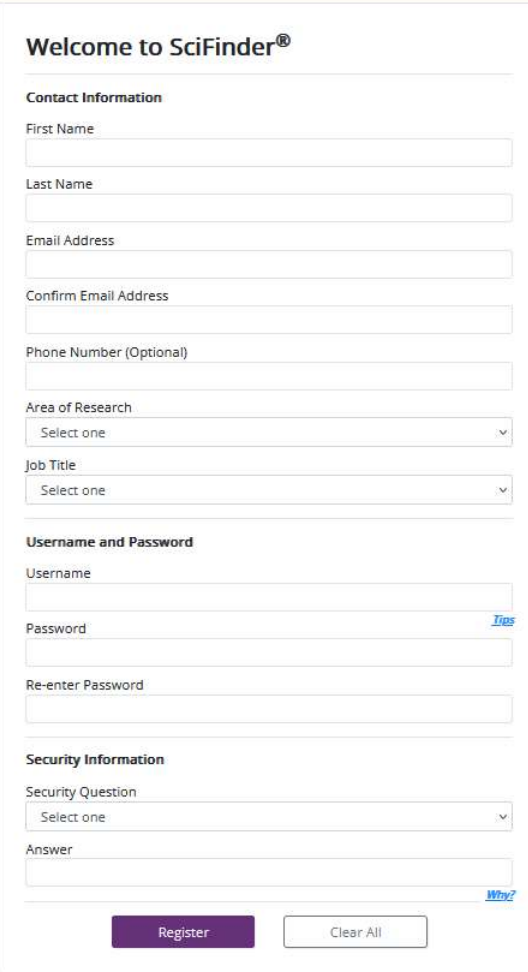

Remplir l'ensemble des champs.

Attention ! l'adresse e-mail doit être obligatoirement institutionnelle, c'est-à-dire se terminer par univ-grenoblealpes.fr ou par grenoble-inp.fr.

Cliquez sur Register.

Dans les instants qui suivent votre inscription, vous recevrez, dans la messagerie de l'adresse e-mail que vous avez indiquée, un courriel comportant une url. Il faut cliquer sur le lien qui est proposé pour effectuer la validation finale de votre compte.

Cette validation effectuée, vous pourrez vous connecter à Scifinder-n.

Deux possibilités :

- Allez sur http://bibliotheques.univ-grenoble-alpes.fr Rubrique Catalogues, clic sur Beluga cherchez Chemical Abstracts ou Scifinder dans l'onglet Bases de données
- ou, plus simplement, allez sur :

http://sid2nomade.grenet.fr/login?url=https://scifinder-n.cas.org (vous pouvez mettre cette url dans vos favoris)

## Vous obtenez la page suivante :

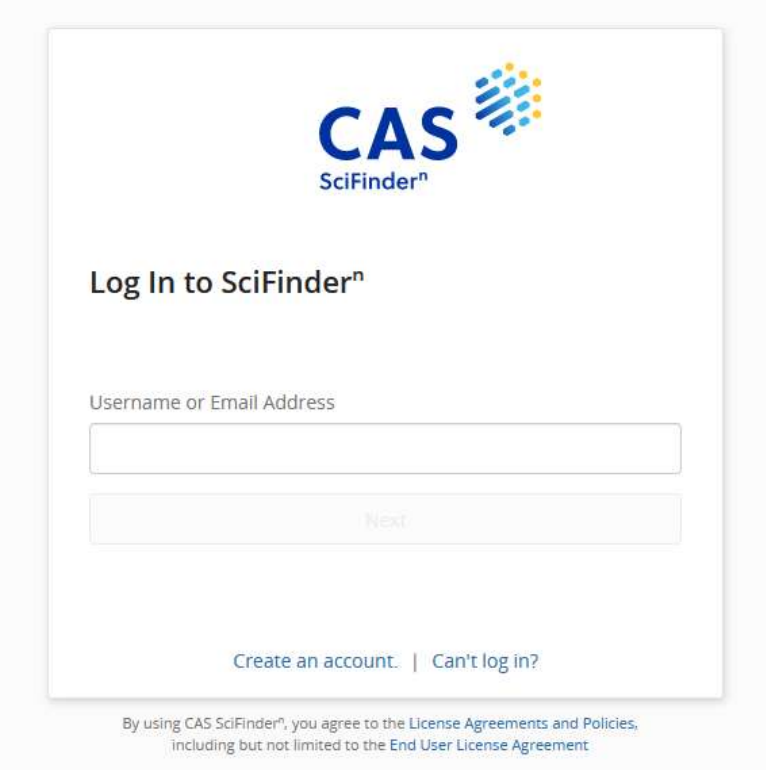

Il vous suffit de saisir les login et mot de passe que vous avez créés.

En cas de problème ou de difficulté, contactez le correspondant Chemical Abstracts Scifinder de votre institution :

Magali Bergia 04 76 74 84 44 bu-docelec@univ-grenoble-alpes.fr